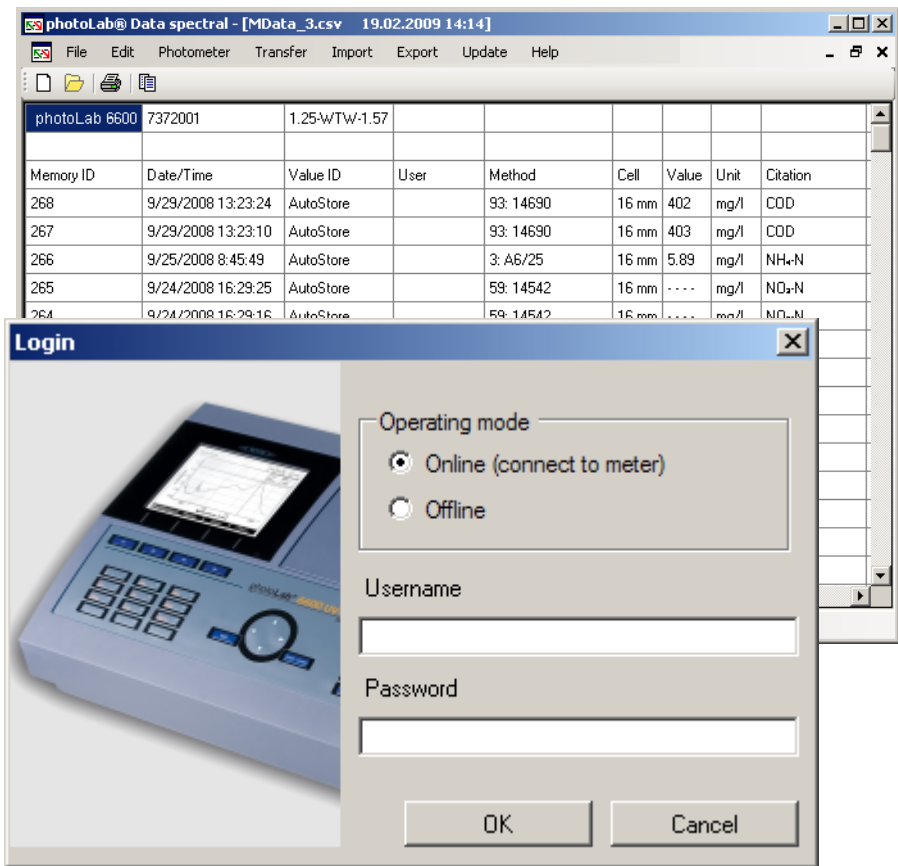

#### **OPERATING MANUAL**

ba75840e04 04/2017

# photoLab® Data spectral

PC SOFTWARE FOR PHOTOLAB® 6000 / 7000 / SPECTROFLEX SERIES

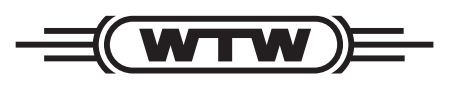

a xylem brand

**Copyright** © 2017 Xylem Analytics Germany GmbH Printed in Germany.

## **photoLab® Data** *spectral* **- Contents**

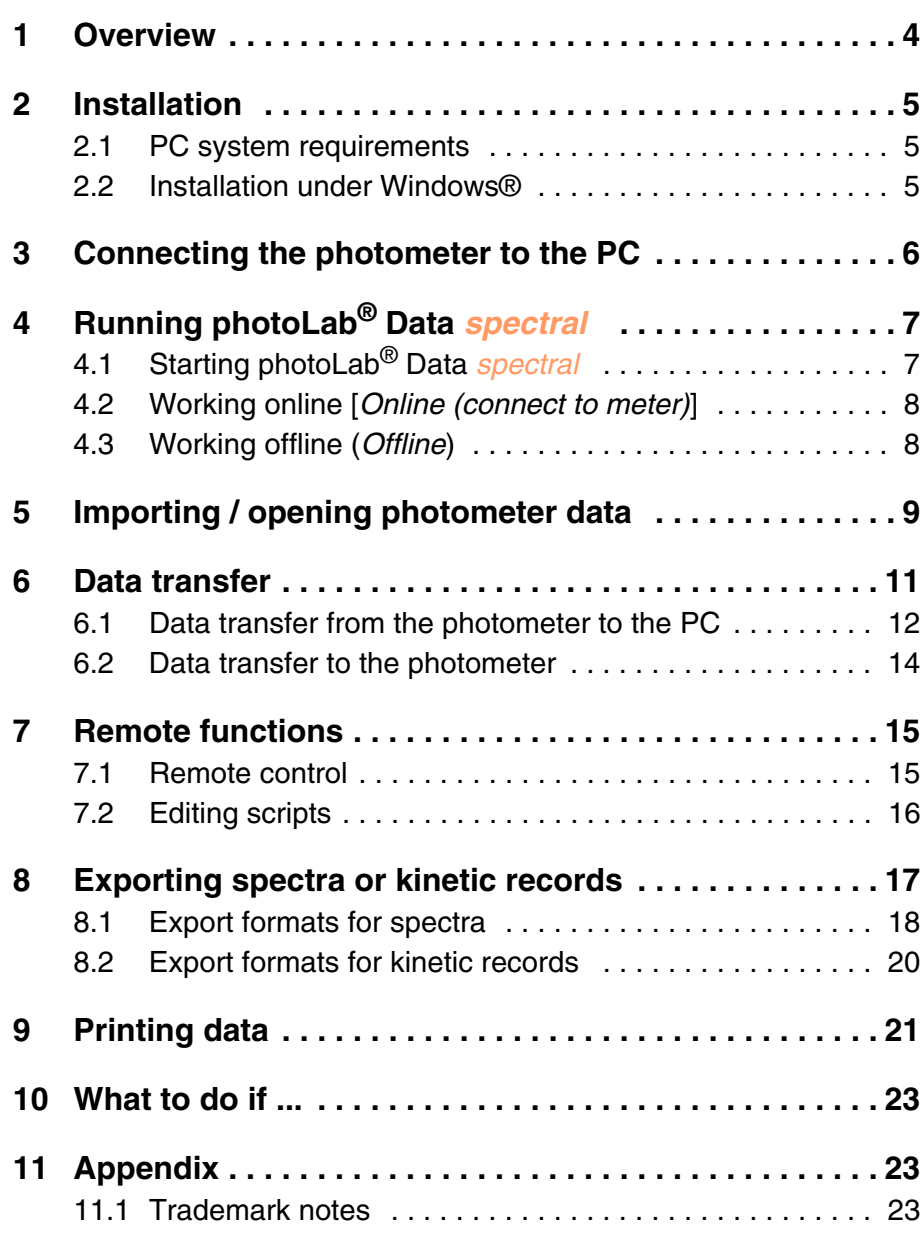

## <span id="page-3-0"></span>**1 Overview**

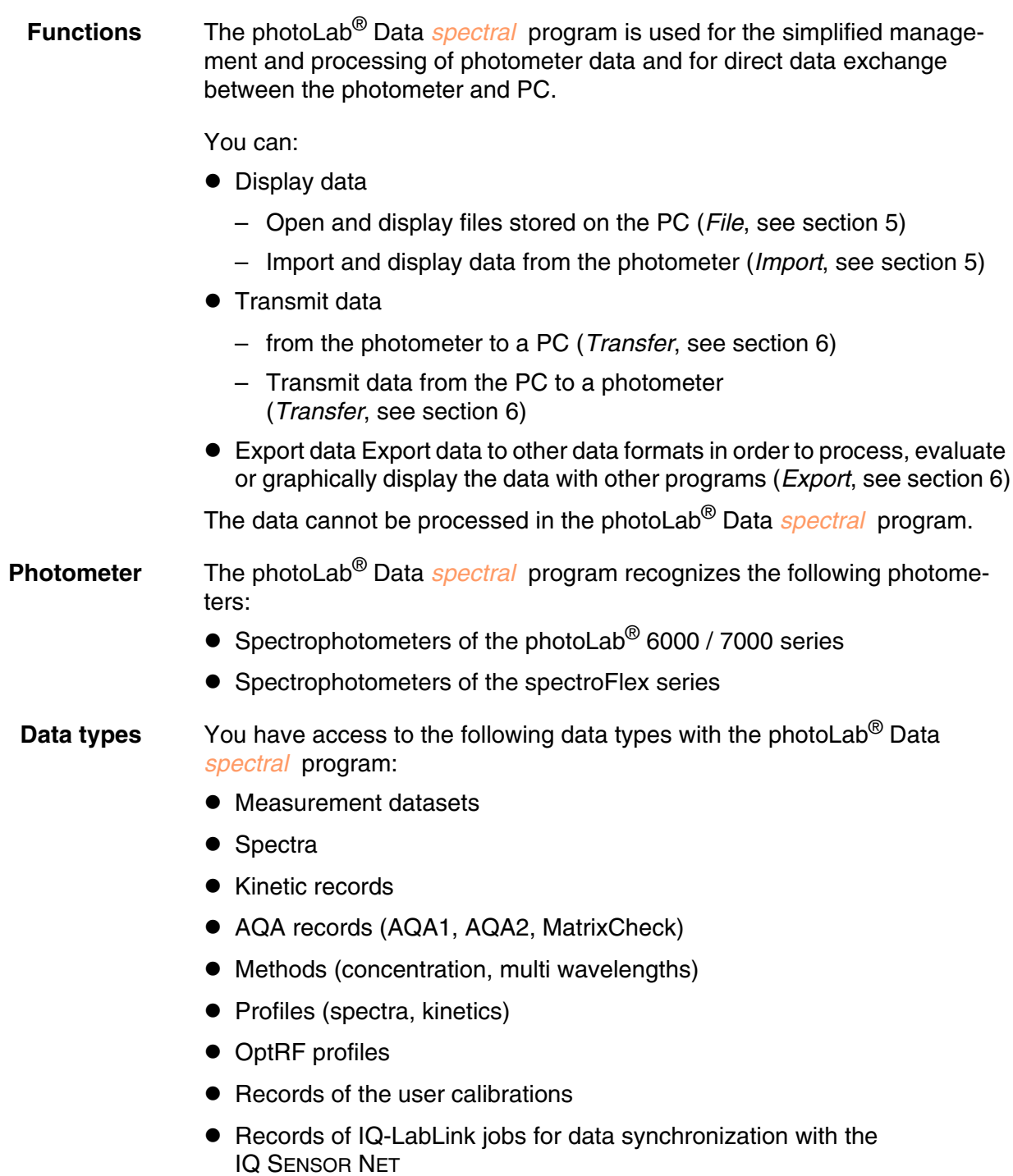

#### **User management** If the user management is enabled (on the photometer), you can log on to the photometer with your user name and password via the photoLab® Data *spectral* program. Write permission on the photometer is restricted according to the user group.

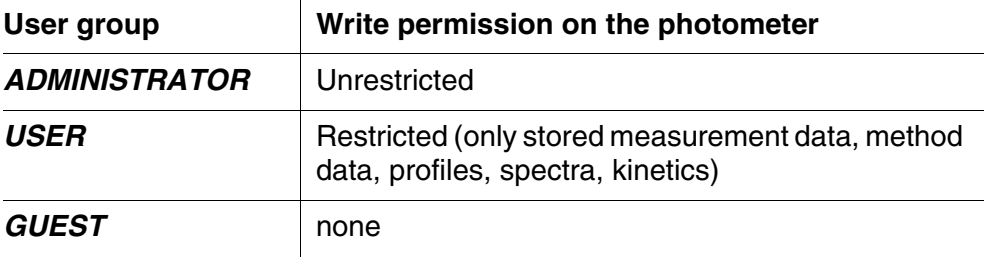

**Alternative data exchange** The backup of photometer data as well as a software and methods update is also possible via a USB memory device connected to the photometer.

### <span id="page-4-0"></span>**2 Installation**

#### <span id="page-4-1"></span>**2.1 PC system requirements**

- $\bullet$  Windows<sup>®</sup> compatible PC with a Pentium<sup>®</sup> or compatible processor (processor capacity depending on operating system)
- Free USB connection at the PC or a USB hub
- Operating system Microsoft<sup>®</sup> Windows<sup>®</sup> 7 or Windows<sup>®</sup> 8
- Synchronisation software:
	- Microsoft® Mobile Device Center for Windows® 7 or Windows® 8

The programs and notes on installation are given under www.microsoft.com.

#### <span id="page-4-2"></span>**2.2 Installation under Windows®**

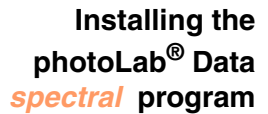

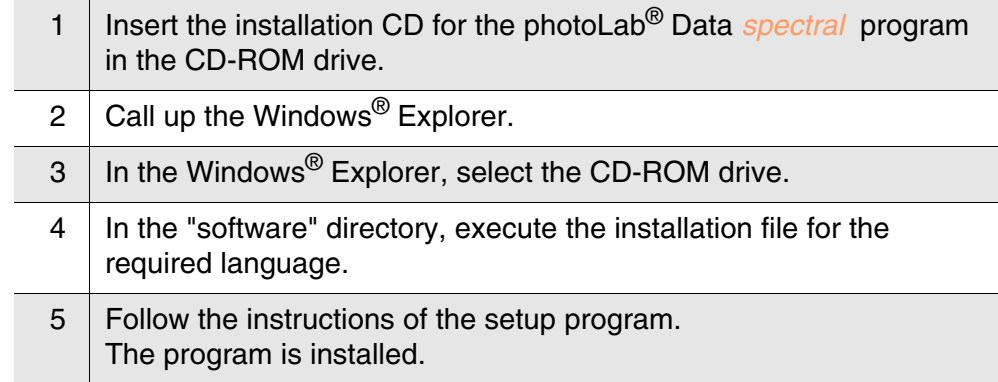

## <span id="page-5-0"></span>**3 Connecting the photometer to the PC**

A USB cable (type A - type B) is required for the connection.

Proceed as follows:

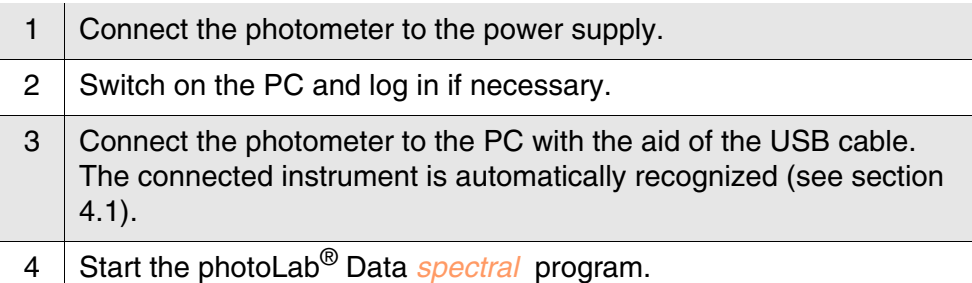

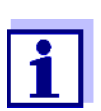

As soon as a mobile instrument is connected to the PC under Windows<sup>®</sup>, the recognition of the instrument starts automatically.

## <span id="page-6-0"></span>**4 Running photoLab® Data** *spectral*

#### <span id="page-6-1"></span>**4.1 Starting photoLab® Data** *spectral*

If you want to start the program without a connected photometer or restart it, you can start the photoLab® Data *spectral* software via the Windows® start menu or the icon on the desktop.

1 In the Windows® start menu, start the photoLab® Data *spectral* software (Start / Programs / WTW / photoLab® Data *spectral* ). The *Login* window opens.

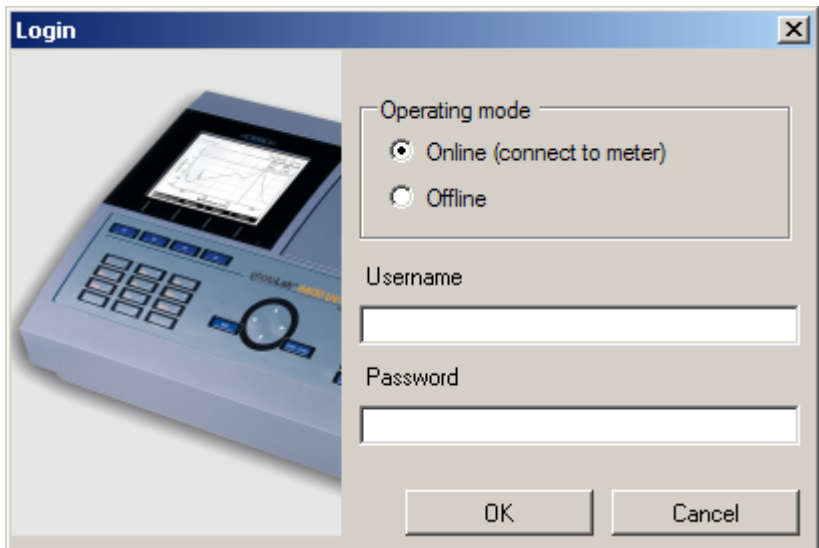

In the *Login* window, first determine in which operating mode you want to work with the program:

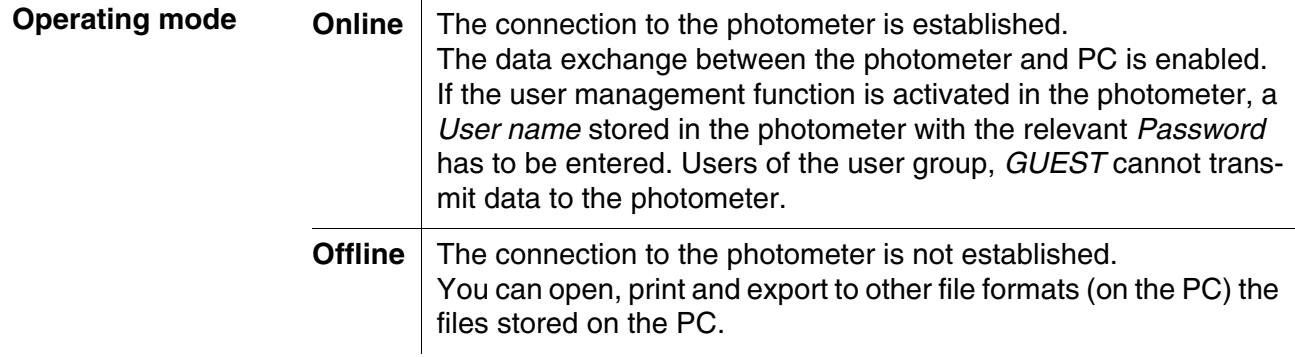

#### <span id="page-7-0"></span>**4.2 Working online [***Online (connect to meter)***]**

1 photoLab® Data *spectral* has been started, the *Login* window is open.

Select the Online operating mode in the *Login* window.

2 If the user management function is switched on at the photometer: In the *User name* field, enter a user name that is stored in the photometer. In the *Password* field, enter the respective *Password*. The *User name* appears in the printout.

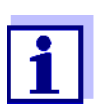

Write permission with photoLab® Data *spectral* on the photometer is restricted according to the user group.

3 Start the photoLab<sup>®</sup> Data *spectral* program in the selected operating mode with OK. The photoLab® Data *spectral* main window opens with an empty table.

#### Here you can

- **•** Import and display files from the photometer (see [chapter 5 IMPORTING / OPENING](#page-8-0) PHOTOMETER DATA)
- Export spectrum data or kinetic recordings (see [chapter 8 EXPORTING](#page-16-0) SPECTRA OR KINETIC RECORDS).
- **•** Transfer data between the photometer and PC (see [chapter 6 DATA](#page-10-0) TRANSFER).

#### <span id="page-7-1"></span>**4.3 Working offline (***Offline***)**

1 photoLab® Data *spectral* has been started, the *Login* window is open.

Select the *Operating mode Offline* and confirm with the OK button. It is not required to enter the *User name* and *Password*. If a *User name* is entered it will appear in the printout. The photoLab® Data *spectral* main window is open.

#### Here,

• Files stored on the PC can be opened and displayed (see [section 5 IMPORTING / OPENING](#page-8-0) PHOTOMETER DATA) ● Export spectrum data or kinetic recordings (see [chapter 8 EXPORTING](#page-16-0) SPECTRA OR KINETIC RECORDS).

## <span id="page-8-0"></span>**5 Importing / opening photometer data**

With the photoLab® Data *spectral* software, you can display photometer data on the meter or PC:

- User-defined methods (concentration, multi wavelengths)
- Profiles (spectra, kinetics)
- Datasets from the measurement data memory (internal folder Data B) (measurements of the concentration, absorbance, transmission, multi wavelengths and OptRF)
- Datasets from the current internal memory
- Spectra
- Kinetic records
- AQA records (AQA1, AQA2, MatrixCheck)
- Records of user calibrations
- Records of IQ-LabLink jobs for data synchronization with the IQ SENSOR NET

**Open file** You can work online or offline in order to display photometer data from the PC (see [section 4.2](#page-7-0)). The respective functions are available in the *File* menu.

- 1 In the photoLab® Data *spectral* main window, open the *File* menu. The Windows® dialog box *Open* pops up.
- 2 Select the required directory and file. The file is loaded and displayed as a table.

**Importing data** In order to directly display in the photoLab<sup>®</sup> Data *spectral* program data from the photometer, the PC must be online and connected to the photometer (see [section 4.2](#page-7-0)).

The respective functions are available in the *Import* menu.

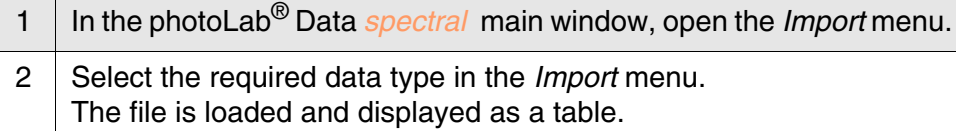

You can carry out the following actions with the displayed file:

• Print (see [section 9](#page-20-0))

- Export (see [section 8](#page-16-0))
- Highlight individual table cells and copy them to the clipboard

The functions, *Print* and *Export* can be carried out for the datasets displayed in the main window.

**Example** Measurement data of concentration measurements:

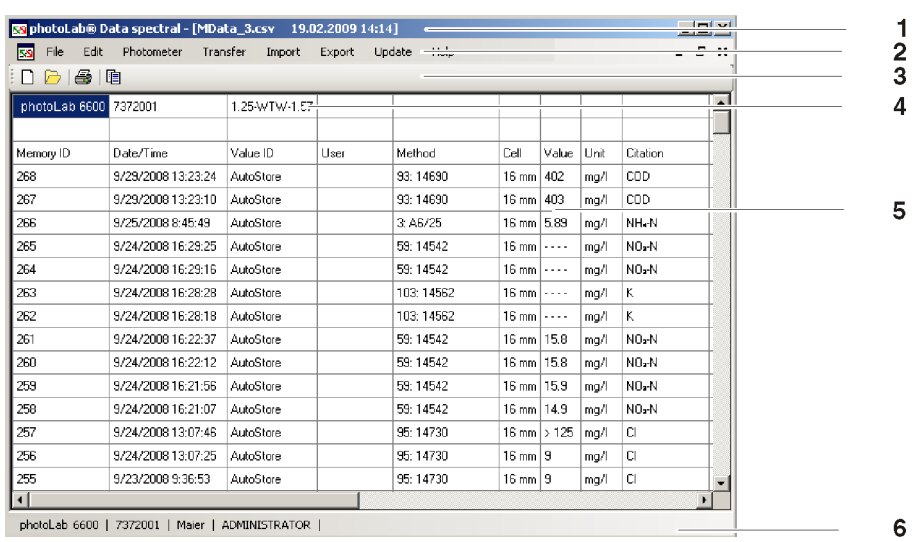

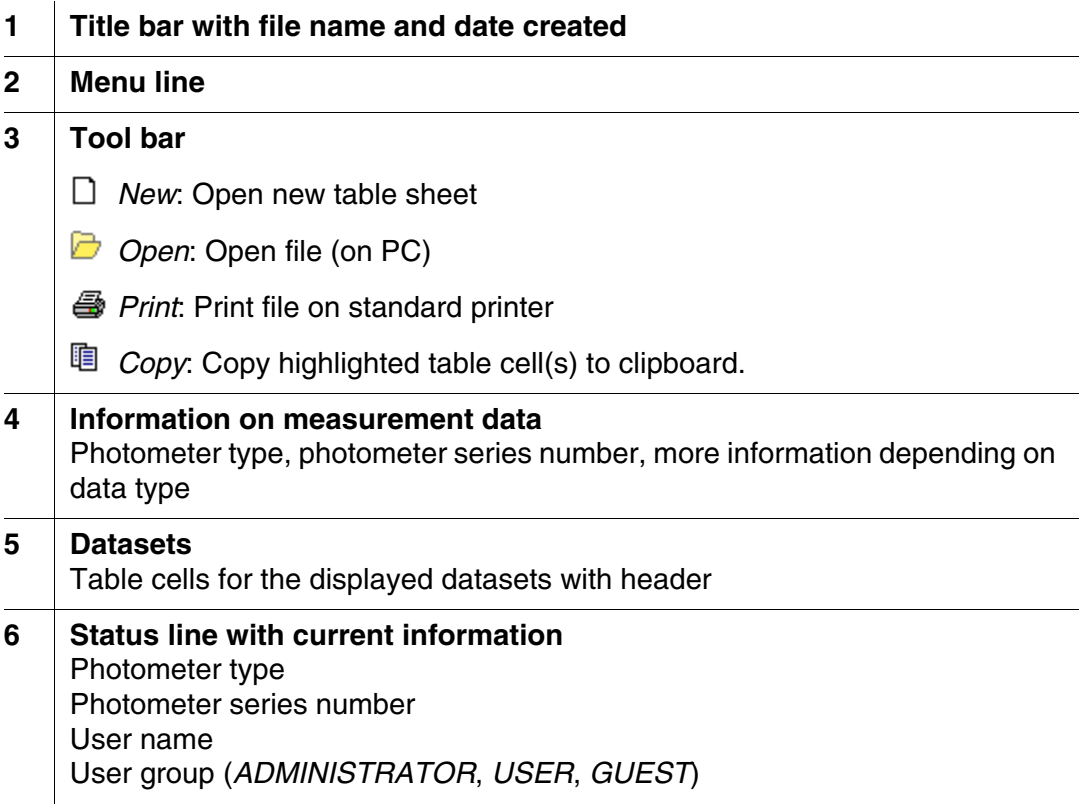

## <span id="page-10-0"></span>**6 Data transfer**

Measurement data are stored in the photometer as a file in \*.csv format. This data can be transferred as a file in \*.csv format from the photometer to the PC by just a mouseclick (see [section 6.1](#page-11-0)). All files in \*.csv format can be processed with suitable programs such as LIMS or Microsoft® Excel®.

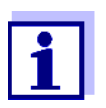

To facilitate the processing on the PC of the measurement data stored on the photometer, we recommend checking the current setting for the decimal separator used (comma or dot) and, if necessary, adjust it to the requirements of your PC program.

The data transfer is used to synchronize the data stored on the PC and photometer and can be done in either direction:

- From photometer to PC (see [section 6.1 DATA](#page-11-0) TRANSFER FROM THE PHOTOMETER TO THE PC).
- From PC to photometer (see [section 6.2 DATA](#page-13-0) TRANSFER TO THE PHOTOMETER).

The data exchange always takes place from the same menu window to make working easy. Only the type of the file and data changes depending on the selection and is displayed in the title bar of the window.

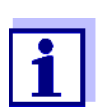

If the data transfer is restricted due to access rights, the blocked functions cannot be carried out.

The respective buttons are grayed.

With the appropriate authorization, you can also delete data on the photometer and PC.

#### <span id="page-11-0"></span>**6.1 Data transfer from the photometer to the PC**

With the photoLab® Data *spectral* software you can transmit to the PC the following datasets stored in the photometer:

- User-defined methods (concentration, multi wavelengths)
- Profiles (spectra, kinetics)
- Datasets from the measurement data memory (internal folder Data B) (measurements of the concentration, absorbance, transmission, multi wavelengths and OptRF)
- Measurement datasets from the current internal memory
- Spectra
- Kinetic records
- OptRF profiles
- AQA records (AQA1, AQA2, MatrixCheck)
- Records of user calibrations
- Records of IQ-LabLink jobs for data synchronization with the IQ SENSOR NET

The transmission of photometer data to the PC is started in the *Transfer* menu:

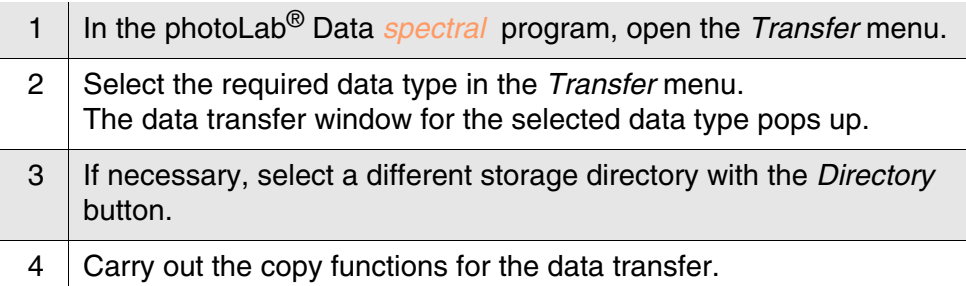

If necessary, erase data stored on the photometer or PC.

#### **Example** Data transfer of user-defined methods for concentration measurements:

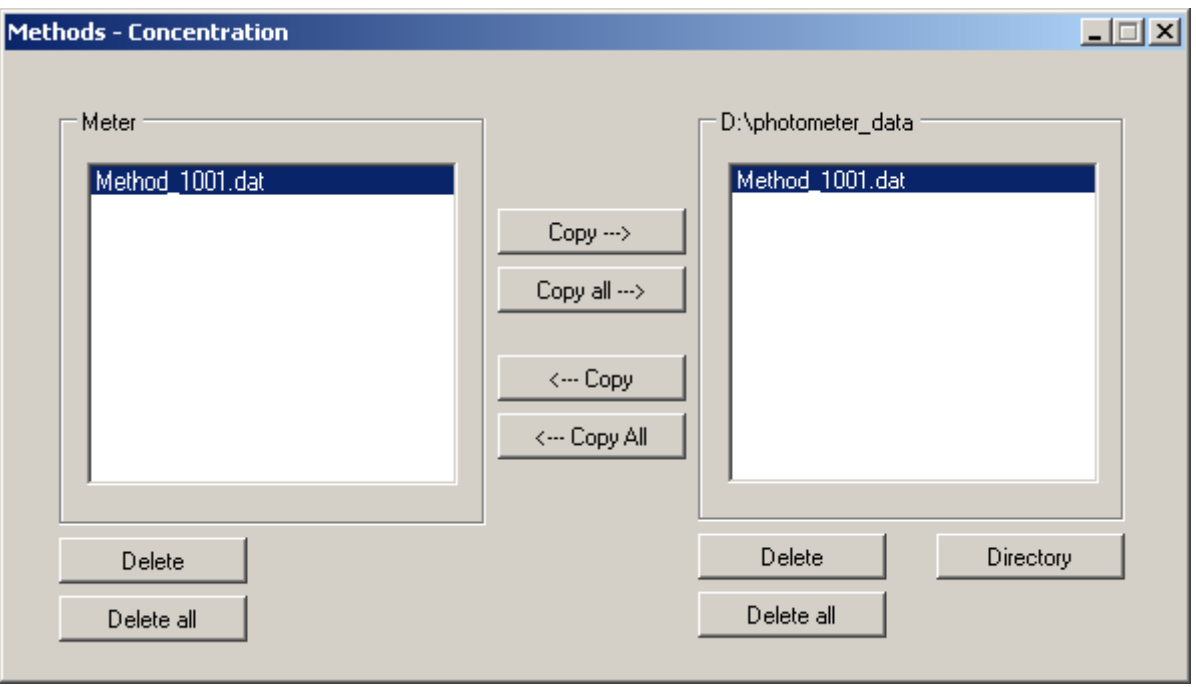

#### **Function of the buttons**

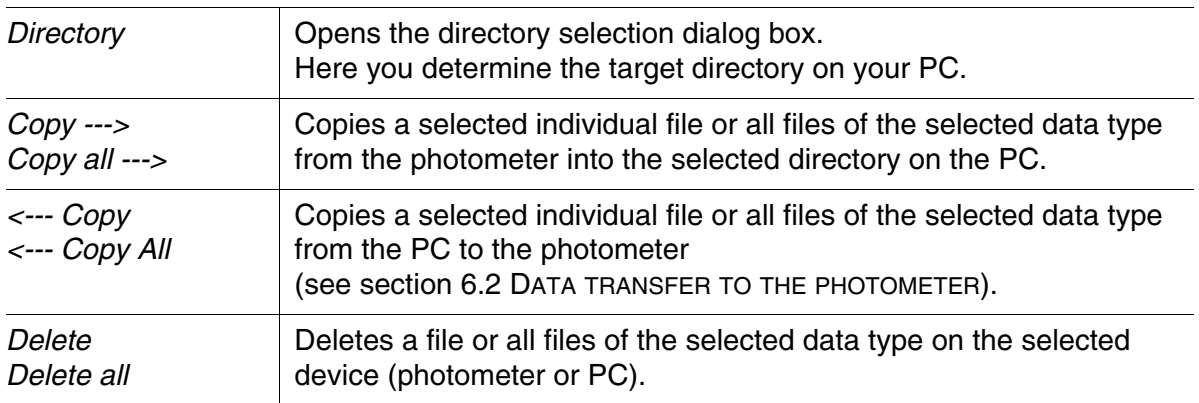

#### <span id="page-13-0"></span>**6.2 Data transfer to the photometer**

With the photoLab® Data *spectral* software, you can copy to the photometer the following data stored on a PC.

- User-defined methods (concentration, multi wavelengths)
- Profiles (spectra, kinetics)
- Spectra
- Kinetic records
- OptRF profiles

Thus you can transfer to other photometers user-defined methods that were determined on one photometer.

Spectrum measurement data and kinetic recordings can be copied back to the photometer to use the photometer functions for spectra or the evaluation of measurement data.

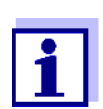

In order to transfer data to the photometer you need to have user rights of the user group, *ADMINISTRATOR* or *USER* (see photometer operating manual).

The data transfer from the PC to the photometer is started in the *Transfer* menu:

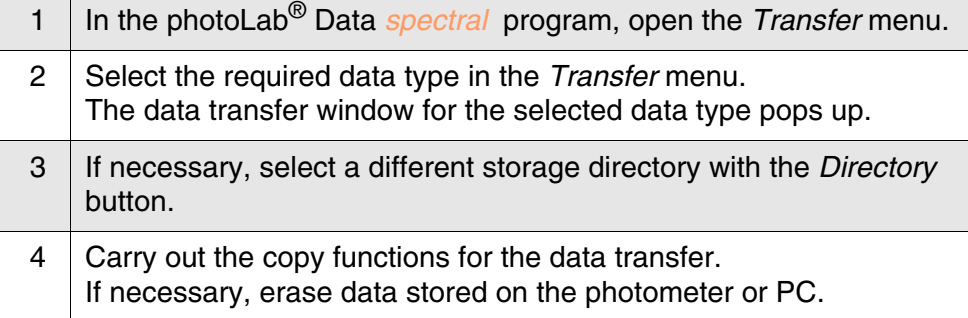

## <span id="page-14-0"></span>**7 Remote functions**

#### <span id="page-14-1"></span>**7.1 Remote control**

The spectrophotometers of the photoLab $^\circledR$  6000 / 7000 series have a programming interface enabling the instruments to be operated by remote control with the photoLab® Data *spectral* program.

In the *Remote* / *Measuring* menu, there are some functions for remote measuring:

1 In the photoLab® Data *spectral* program, open the *Remote* menu. 2 In the *Remote* menu, select the item, *Measure*. The window *Remote measurement console* pops up.

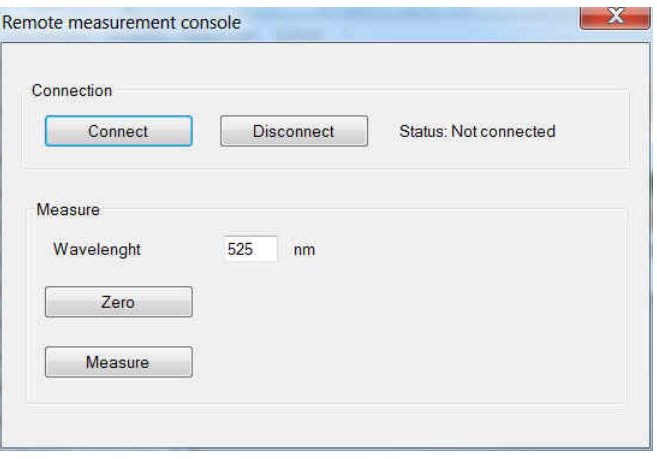

- 3 Select *Connect*. The status changes to *Remote*.
- $4 \mid$  Now you can set the wavelength for measurements on the photometer and carry out zero measurements and absorbance measurements.

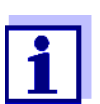

More information on the use of the programming interface is available on request from the manufacturer.

#### <span id="page-15-0"></span>**7.2 Editing scripts**

The spectrophotometers of the photoLab<sup>®</sup> 6000 / 7000 series can process a script file stored on a USB flash drive.

Some functions that can be used to create such a script for the photometers are in the menu *Remote* / *Edit scripts*:

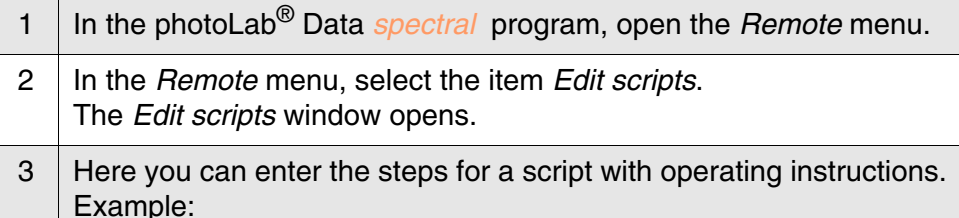

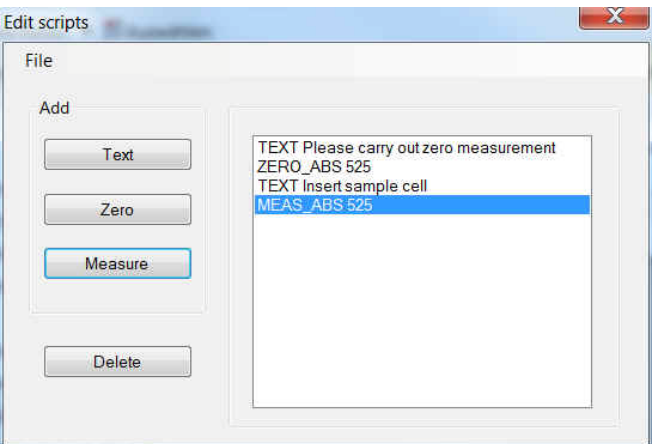

- 4 On exiting the *Remote* menu the photoLab® Data *spectral* program prompts you to save the script file in \*.txt format. Proceed as follows to save the file:
- 5 Create a directory with the name *RemoteScript* and save the file under a meaningful name in this directory. Save the *RemoteScript*  directory to the USB flash drive.
- $6$  Plug the USB flash drive containing the script to the photometer.
- 7 Select the function *Run script* in the general settings of the photometer. Here you can select and execute the script file.

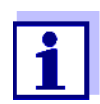

More information on the use of the script functions is available on request from the manufacturer.

## <span id="page-16-0"></span>**8 Exporting spectra or kinetic records**

In the photoLab® Data *spectral* program, the data of spectra and kinetic recordings can also be exported to special formats for further processing.

You can specify the following criteria for the export:

- Decimal separator,
- Delimiter,
- Line termination character,
- $\bullet$  Header,
- Sort order

The export to a different data format is started in the *Export* menu:

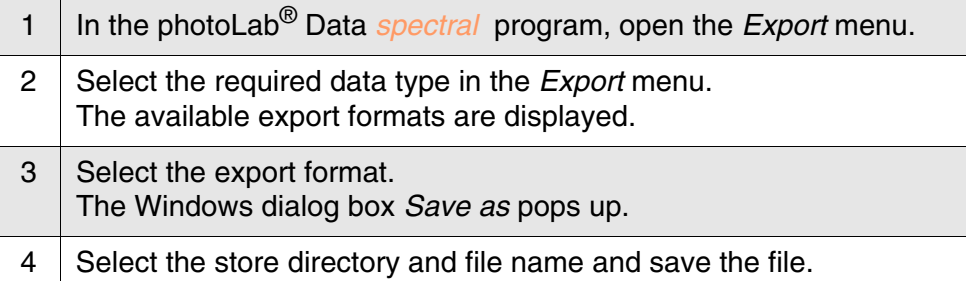

#### <span id="page-17-0"></span>**8.1 Export formats for spectra**

With the export format you determine the form in which the data is exported (decimal separator, delimiter, line termination character, header, sort order).

For the export of spectrum data, you can select one of 2 preconfigured export formats or an export configurator.

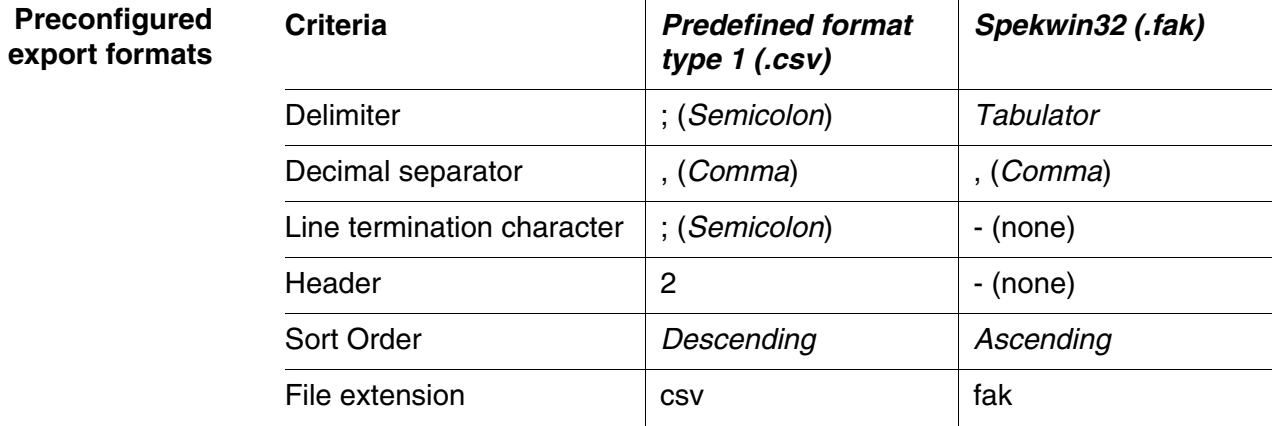

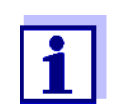

The export format \*.fak can be opened with the Spekwin32 program (currently available as freeware, information see "http://www.effemm2.de/spekwin").

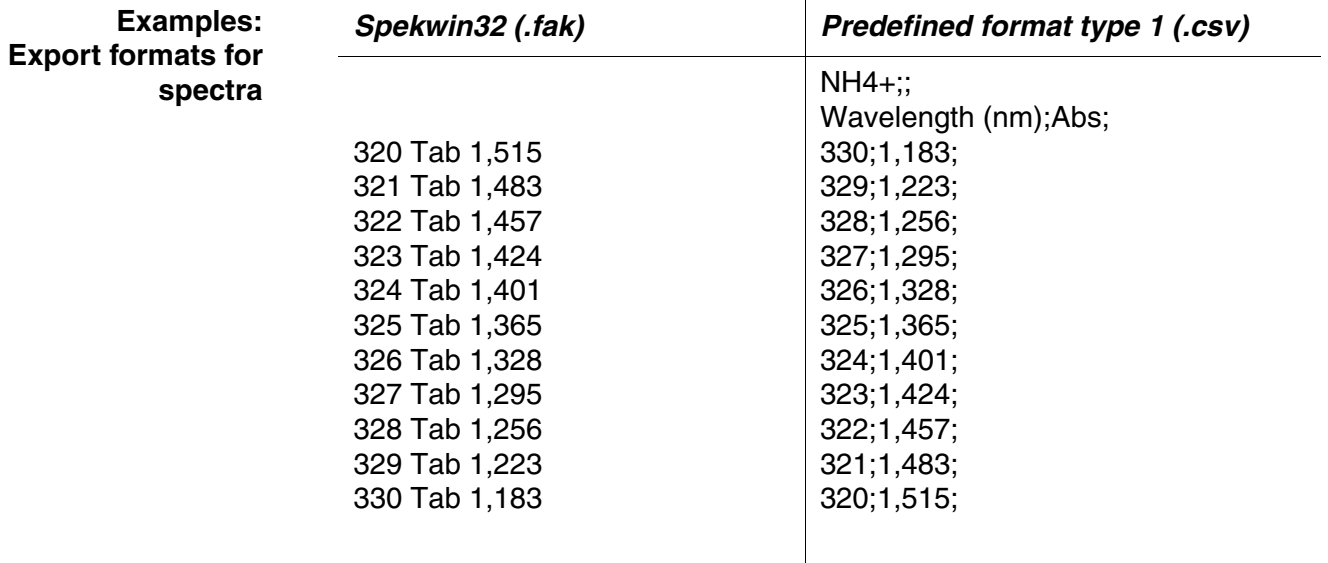

**Configurator for the export of spectra**

If the preconfigured data formats do not meet your requirements, you can customize with a configurator the export format for your application via the menu item, *Adaptable (.csv)*.

The following criteria can be configured:

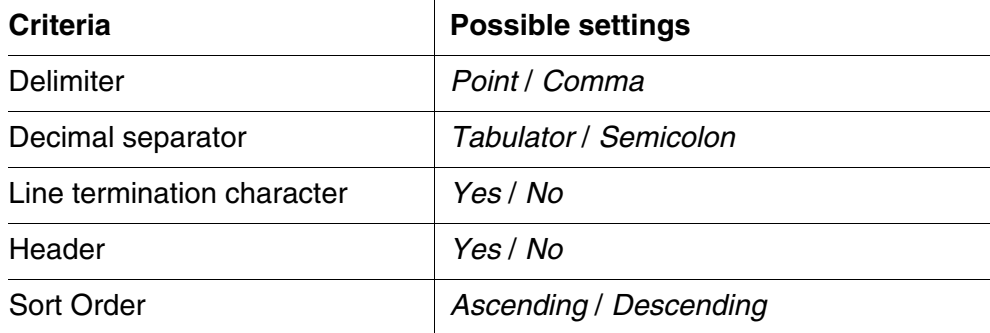

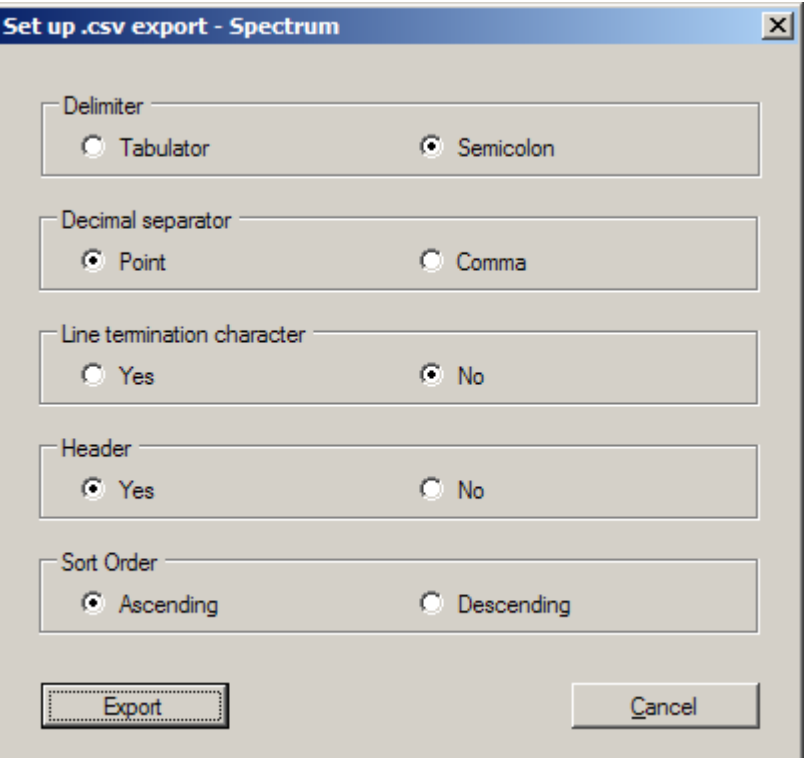

#### <span id="page-19-0"></span>**8.2 Export formats for kinetic records**

A configurator is available for the export of kinetic records. Via the *Adaptable (.csv)* menu item, you can adjust the export format with a configurator to meet your requirements.

The following criteria can be configured:

**Configurator for the export of kinetic records**

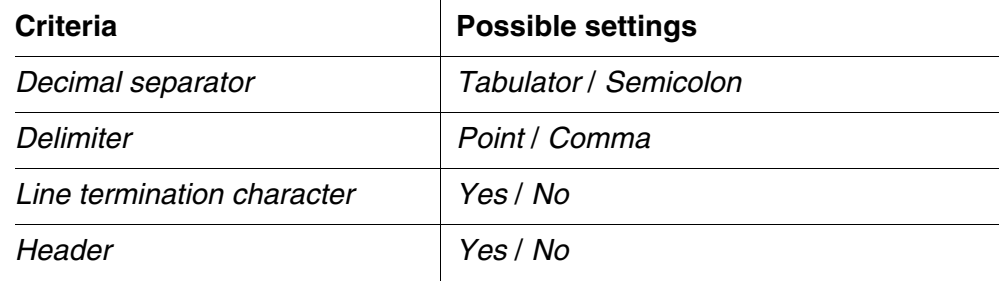

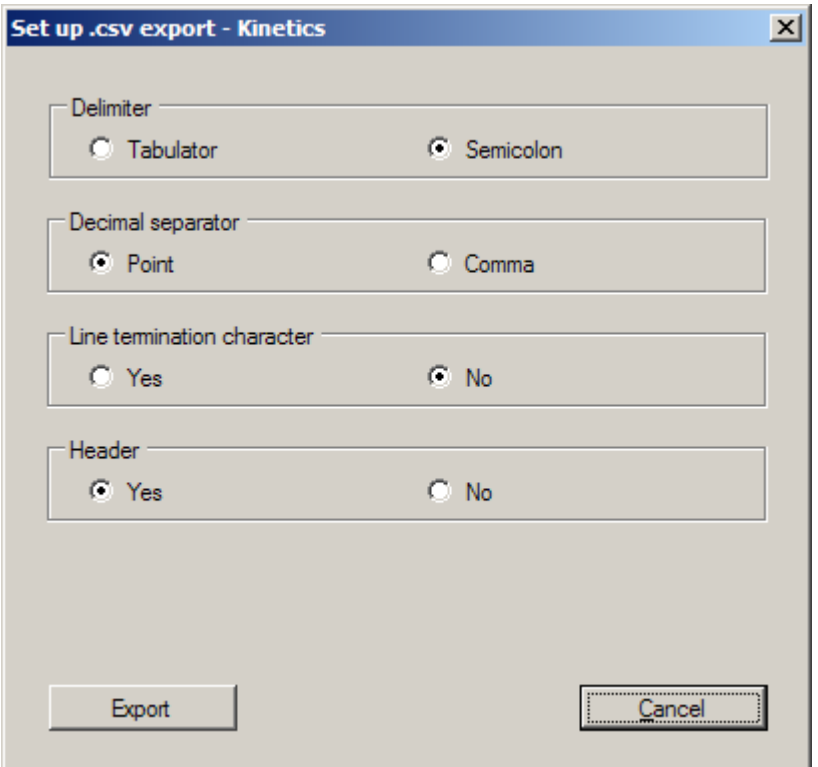

## <span id="page-20-0"></span>**9 Printing data**

A file opened in the photoLab® Data *spectral* program can be printed with a connected printer.

The printing is started in the *File* / *Print* menu or with the *Print* button of the tool bar.

Prior to printing you can check the data to be printed via the *Print preview* function.

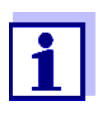

The print function in the photoLab® Data *spectral* corresponds to the print function of the photometer. Measurement data of the concentration mode is printed in an abbreviated version. The selection of data corresponds to the setting, "Short data format" in the photometer (see operating manual of your photometer).

If you want to print the complete data unabbreviated, open the \*.csv file in a spreadsheet (e.g. Microsoft Excel<sup>®</sup>) and start the printout there.

Measurement data in concentration mode are optimized for printing in the format ISO 216 A4 - landscape mode. Therefore, set the format ISO 216 A4 landscape mode in the concentration mode printer settings.

Measurement data of spectra and kinetic records are optimized for printing in the format ISO 216 A4 - portrait mode.

The print settings can be found in the *File* / *Page setup* menu. There you can select the following settings:

- Orientation (portrait / landscape)
- **•** Margins
- Printer

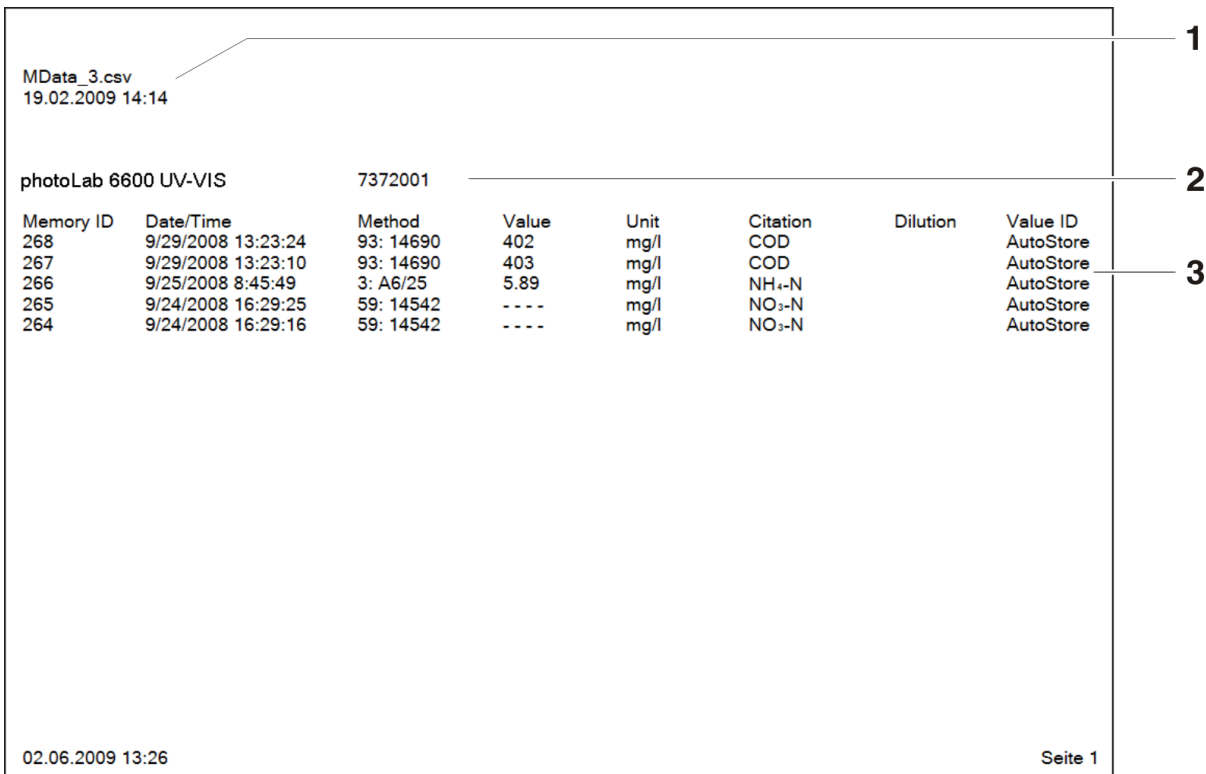

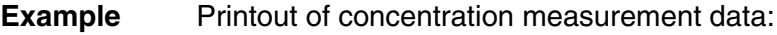

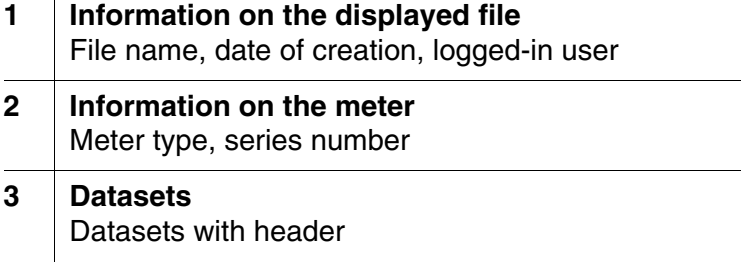

## <span id="page-22-0"></span>**10 What to do if ...**

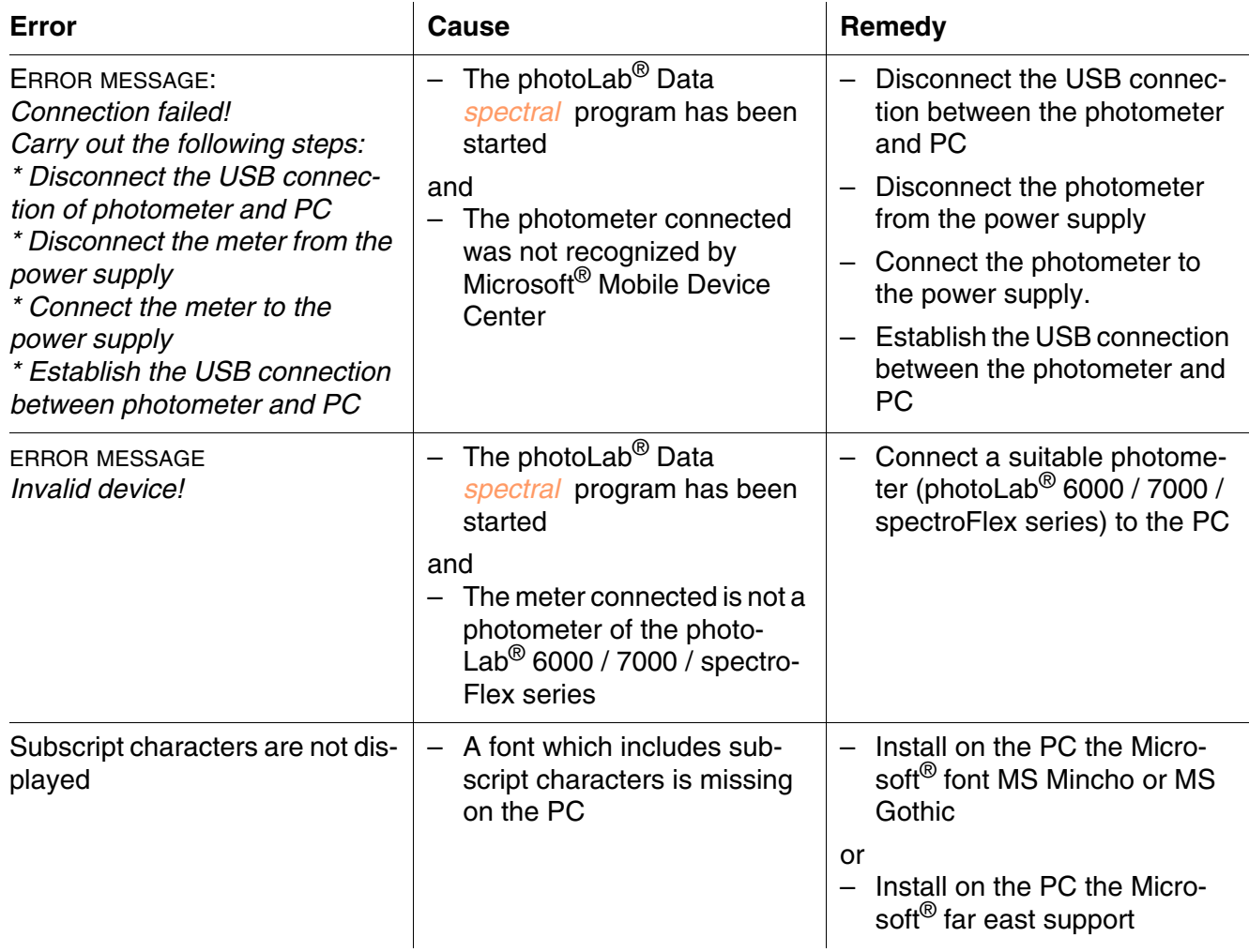

## <span id="page-22-1"></span>**11 Appendix**

#### <span id="page-22-2"></span>**11.1 Trademark notes**

Pentium is a trademark of Intel Corporation in the U.S. and/or other countries. Microsoft, Windows and Excel are trademarks, or registered trademarks of Microsoft Corporation in the U.S. and/or other countries. WinZip is a registered trademark of WinZip International LLC.

## **What can Xylem do for you?**

We're a global team unified in a common purpose: creating innovative solutions to meet our world's water needs. Developing new technologies that will improve the way water is used, conserved, and re-used in the future is central to our work. We move, treat, analyze, and return water to the environment, and we help people use water efficiently, in their homes, buildings, factories and farms. In more than 150 countries, we have strong, long-standing relationships with customers who know us for our powerful combination of leading product brands and applications expertise, backed by a legacy of innovation.

**For more information on how Xylem can help you, go to xyleminc.com.**

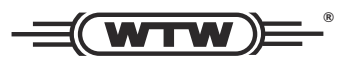

**Xylem Analytics Germany Sales GmbH & Co. KG WTW Dr.-Karl-Slevogt-Str. 1 82362 Weilheim Germany Service and Returns:**

**Tel.: Fax: E-Mail Internet: www.WTW.com +49 881 183-325 +49 881 183-414 wtw.rma@xyleminc.com**

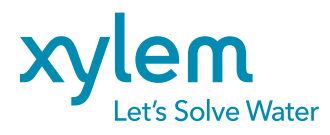

**Xylem Analytics Germany GmbH Dr.-Karl-Slevogt-Str. 1 82362 Weilheim Germany**